# Övning Modul 7a

## Skapa ett formulär

## Arbetsuppgift 1: Öppna texteditor och skapa grunden

## Steg 1: Öppna texteditor och skriv in följande HTML-kod:

```
<html><form action=" " method="post"> 
   <div> 
      <label for="name">Namn:</label> 
      <input type="text" id="namn" name="anv_Namn" /> 
  \langle div>
   <div> 
      <label for="mail">E-mail:</label> 
      <input type="email" id="mail" name="anv_Mail" /> 
  \langle div>
   <div> 
      <label for="med">Meddelande:</label> 
      <textarea id="med" name="anv_Meddelande"> 
      </textarea> 
  \langle/div\rangle</form> 
\langle/html\rangle
```
## Steg 2: Spara, under namnet kontaktform.html.

Steg 3: Provkör ditt HTML-dokument i webbläsare.

Ser inte mycket ut för världen.

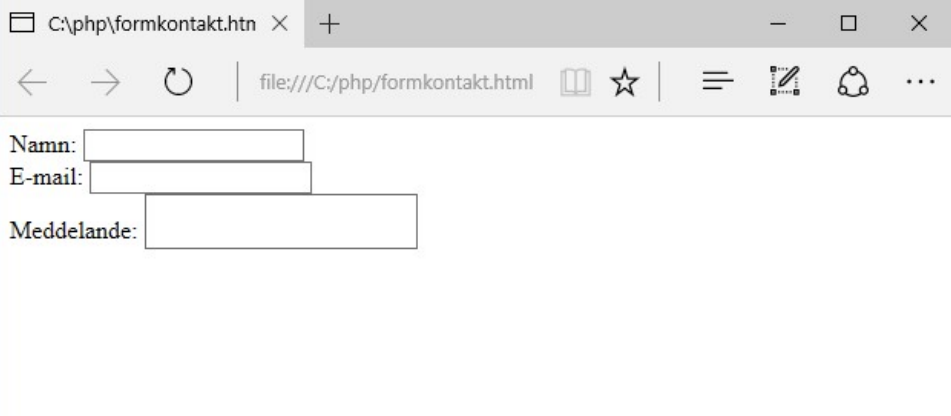

Arbetsuppgift 2: Lägg till knapp, så användaren kan skicka

Steg 1: I din HTML-kod, lägg till markerad HTML.

```
<html> 
<form action=" " method="post"> 
   <div> 
      <label for="name">Namn:</label> 
      <input type="text" id="namn" name="anv_Namn" /> 
  \langle div>
   <div> 
      <label for="mail">E-mail:</label> 
      <input type="email" id="mail" name="anv_Mail" /> 
  \langle div\rangle <div> 
      <label for="med">Meddelande:</label> 
      <textarea id="med" name="anv_Meddelande"> 
     </textarea>
  \langlediv\rangle <div class="button"> 
      <button type="submit">Skicka</button> 
  \langlediv
</form>
```
# Steg 3: Provkör ditt HTML-dokument i webbläsare.

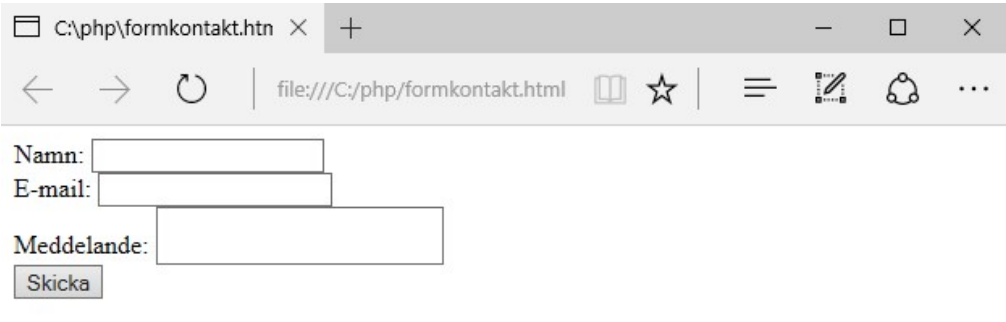

Arbetsuppgift 3: Lägg till CSS, vi börjar med formuläret

Steg 1: I din HTML-kod, lägg till markerad kod.

 $<$ html $>$ 

#### <head>

```
<style> 
form { 
     /* Centrera formulär */ 
     margin: 0 auto; 
     width: 400px; 
     /* Linje runt formuläret */ 
     padding: 1em; 
     border: 1px solid #CCC; 
     border-radius: 1em; 
} 
form div + div { 
     /* Lägger till mellanrum mellan DIV */ 
     margin-top: 1em; 
}
```
</style>

#### </head>

```
<form action=" " method="post"> 
   <div>
```
Steg 2: Spara.

Steg 3: Provkör ditt HTML-dokument i webbläsare.

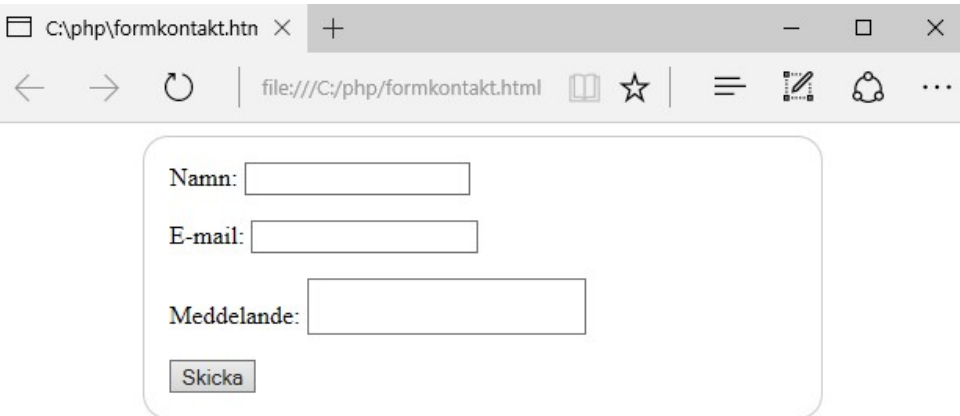

Börjar att se lite bättre ut!

Arbetsuppgift 4: Förbättra label

Steg 1: I din HTML-kod, lägg till markerad kod.

```
form div + div { 
     margin-top: 1em; 
} 
label { 
     /* Se till så alla labels har samma storlek och rätt 
position */ 
     display: inline-block; 
     width: 90px; 
     text-align: right; 
} 
input, textarea { 
     /* Ser till att alla text har samma typsnitt */
```

```
 font: 1em sans-serif; 
     /* Samma storlek för alla textfält */ 
     width: 300px; 
     -moz-box-sizing: border-box; 
     box-sizing: border-box; 
     /* Liknande ram */ 
     border: 1px solid #999; 
} 
input:focus, textarea:focus { 
     /* Markerar aktivt fält */ 
     border-color: #000; 
} 
</style>
```
Steg 3: Provkör ditt HTML-dokument i webbläsare.

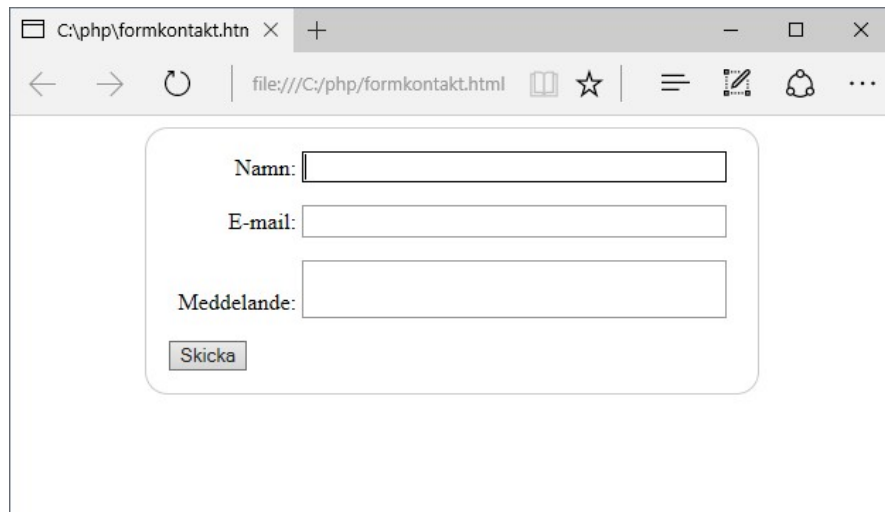

Arbetsuppgift 5: Fixa till Textarea

Steg 1: I din HTML-kod, lägg till markerad kod.

```
input:focus, textarea:focus { 
     /* Markerar aktivt fält */ 
     border-color: #000; 
} 
textarea { 
     /* Positionera textarea mot de andra fälten */ 
     vertical-align: top;; 
     /* Ge plats för att skriva text */ 
     height: 5em; 
     /* Ger möjlighet till användare att ändra storlek 
vertikalt för textarea, fungerar inte på alla webbläsare */ 
     resize: vertical; 
} 
</style>
```
Steg 3: Provkör ditt HTML-dokument i webbläsare.

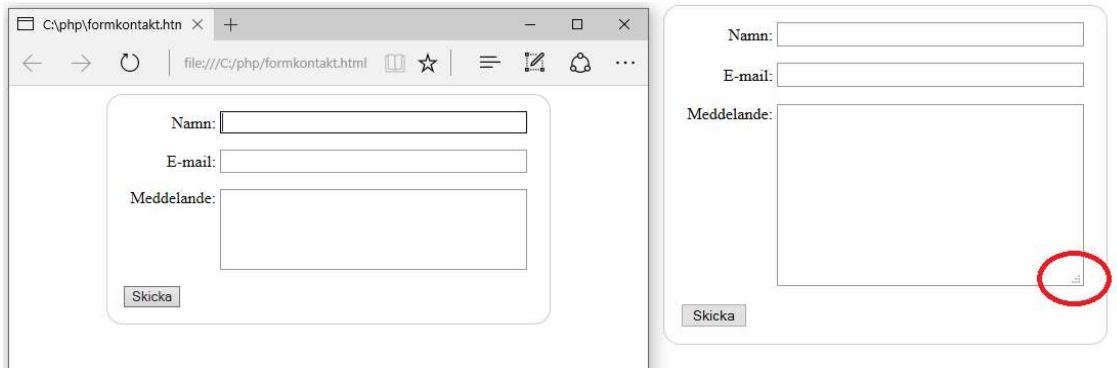

Den högra webbläsaren är Mozilla Firefox, finns möjligt att ändra storleken.

Arbetsuppgift 6: Fixa till knappen Skicka

Steg 1: I din HTML-kod, lägg till markerad kod.

```
 resize: vertical; 
} 
.button { 
     /* Positionera knapp till samma position som textfält */ 
     padding-left: 90px; /* samma storlek som label element */ 
} 
button { 
     /* Extra marginal som motsvarar mellanrummet mellan labels 
och textfält */ 
     margin-left: .5em; 
} 
</style>
```
Steg 3: Provkör ditt HTML-dokument i webbläsare.

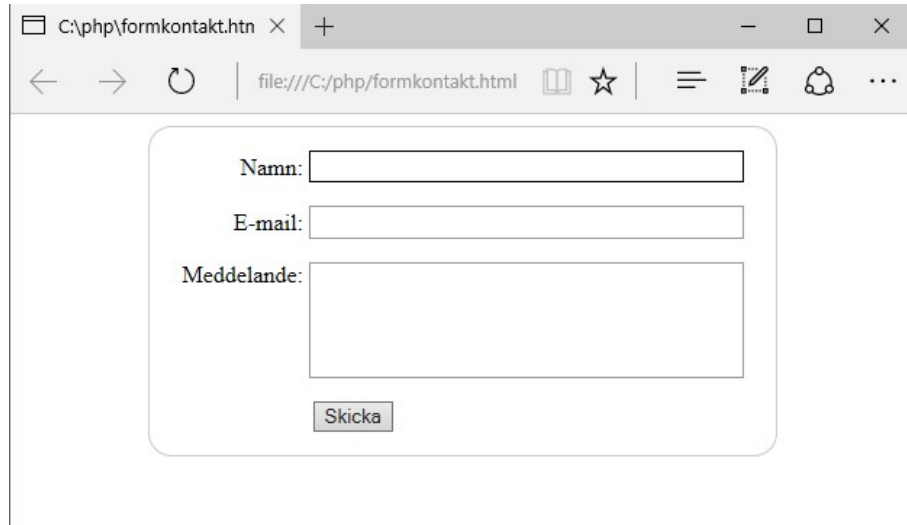

Du är klar!